### Aan de slag

Microsoft OneNote 2013 ziet er anders uit dan eerdere versies, dus hebben we deze handleiding gemaakt, zodat u zo snel mogelijk aan de slag kunt.

### **Schakelen tussen aanraken en muis**

Als u OneNote gebruikt op een aanraakapparaat, kunt u deze schakeloptie toevoegen aan de werkbalk Snelle toegang.

### **Het lint weergeven of verbergen**

Klik op een tabblad op het lint om de bijbehorende opdrachten weer te geven. Als u het tabblad geopend wilt houden, klikt u op het kleine punaisepictogram rechtsonder.

### **Onlineaccounts bekijken of hiertussen schakelen**

Klik op uw account-id om instellingen te wijzigen of tussen accounts te schakelen.

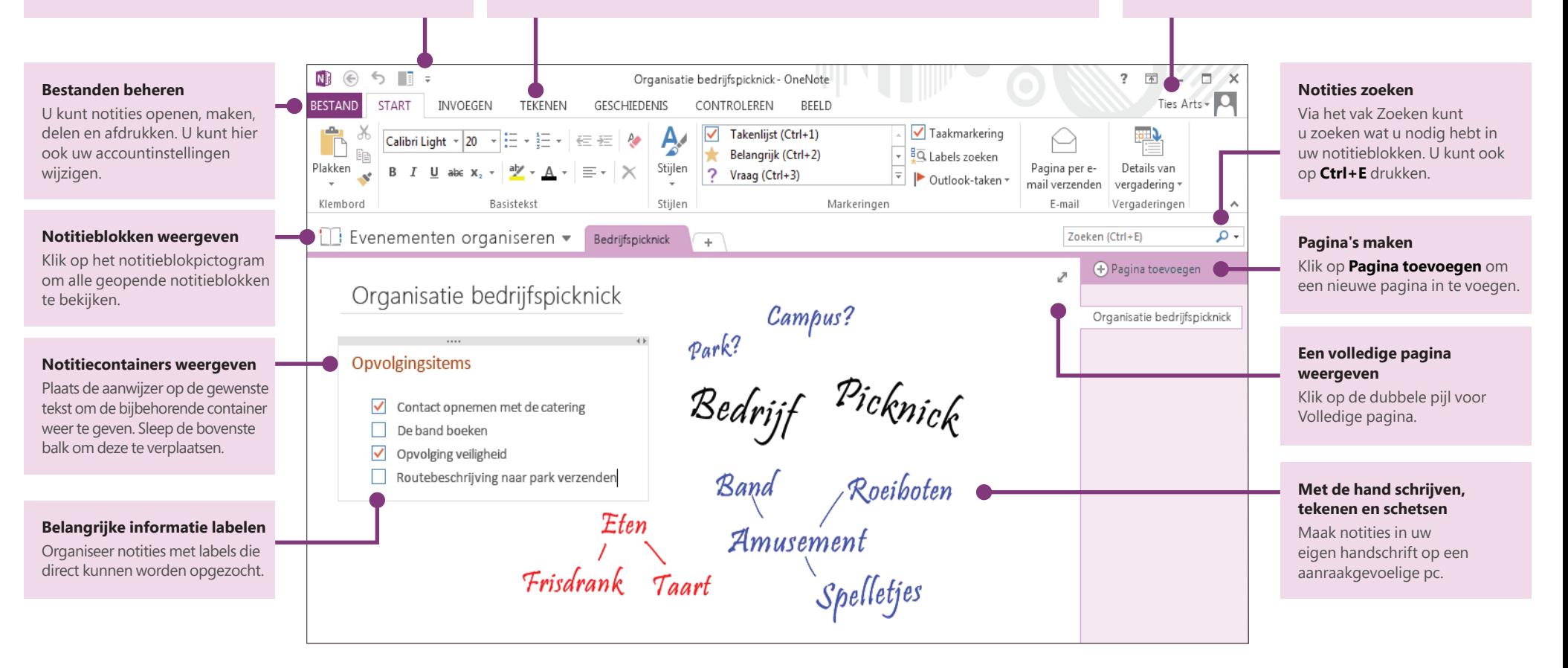

### Microsoft

### Notities bewaren in de cloud

Als u OneNote nog niet eerder hebt gebruikt, wordt u gevraagd verbinding te maken met de cloud, waarin uw eerste notitieblok wordt gemaakt. U kunt het Microsoftaccount (bijvoorbeeld MSN, Hotmail of Messenger) gebruiken dat u met OneNote gebruikt. Als u nog geen account hebt, kunt u dit gratis maken.

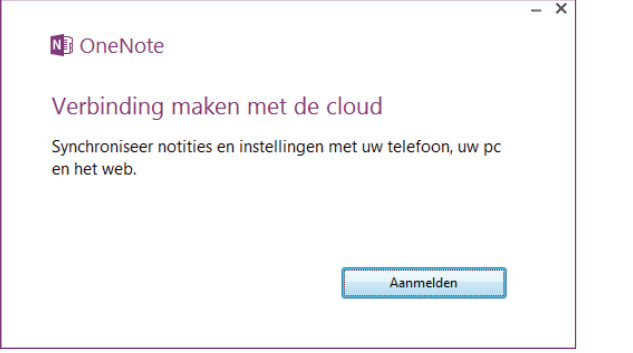

Als u uw notitieblokken in de cloud bewaart, betekent dit dat u deze vrijwel overal kunt openen, onder andere op andere computers, uw telefoon, een tablet of zelfs een webbrowser.

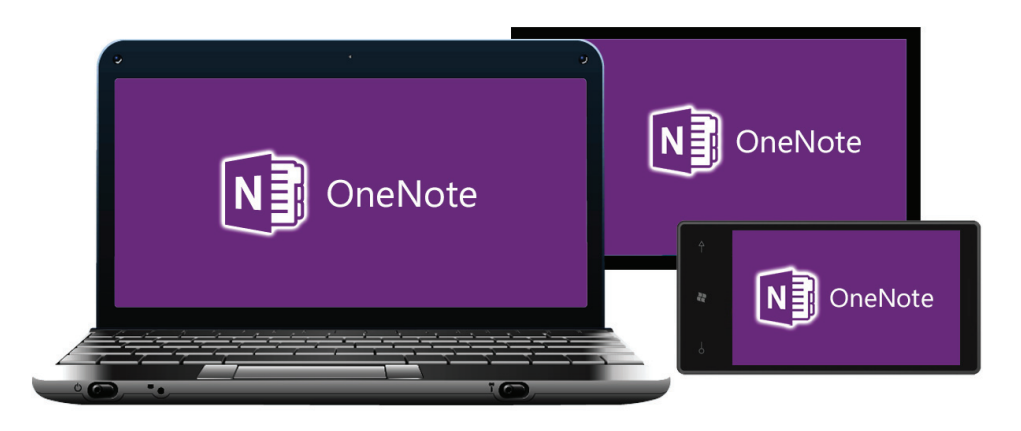

## Waar is het tabblad Delen gebleven?

Als u een upgrade van een oudere versie naar OneNote 2013 uitvoert, hebt u waarschijnlijk minimaal één notitieblok op uw computer opgeslagen. U kunt deze notities eenvoudig online plaatsen, zodat u deze overal kunt openen. Klik op **Bestand** > **Delen** om te beginnen.

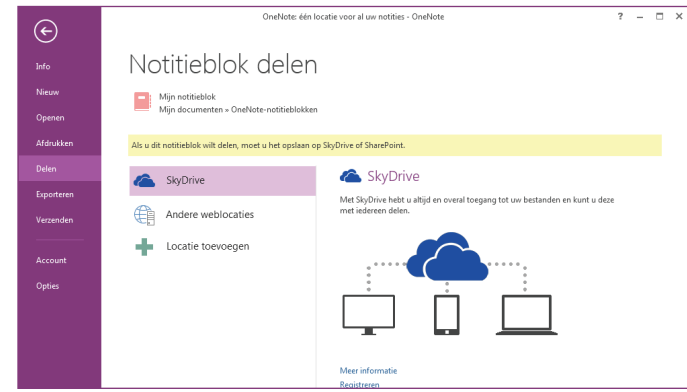

SkyDrive is de beste en eenvoudigste optie voor uw persoonlijke notities. Als u in een organisatie werkt waarin online wordt samengewerkt via SharePoint, kunt u op dit scherm op de knop **Locatie toevoegen** klikken om uw bestaande SharePointaccount in te stellen.

OneNote-notitieblokken die u online opslaat, worden privé bewaard, tenzij u andere personen machtigt om de mappen te bekijken waarin uw notitieblokken zijn opgeslagen.

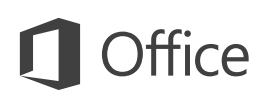

### Functies waarnaar u op zoek bent

Gebruik de onderstaande lijst om te zoeken naar veelgebruikte functies en opdrachten in OneNote 2013.

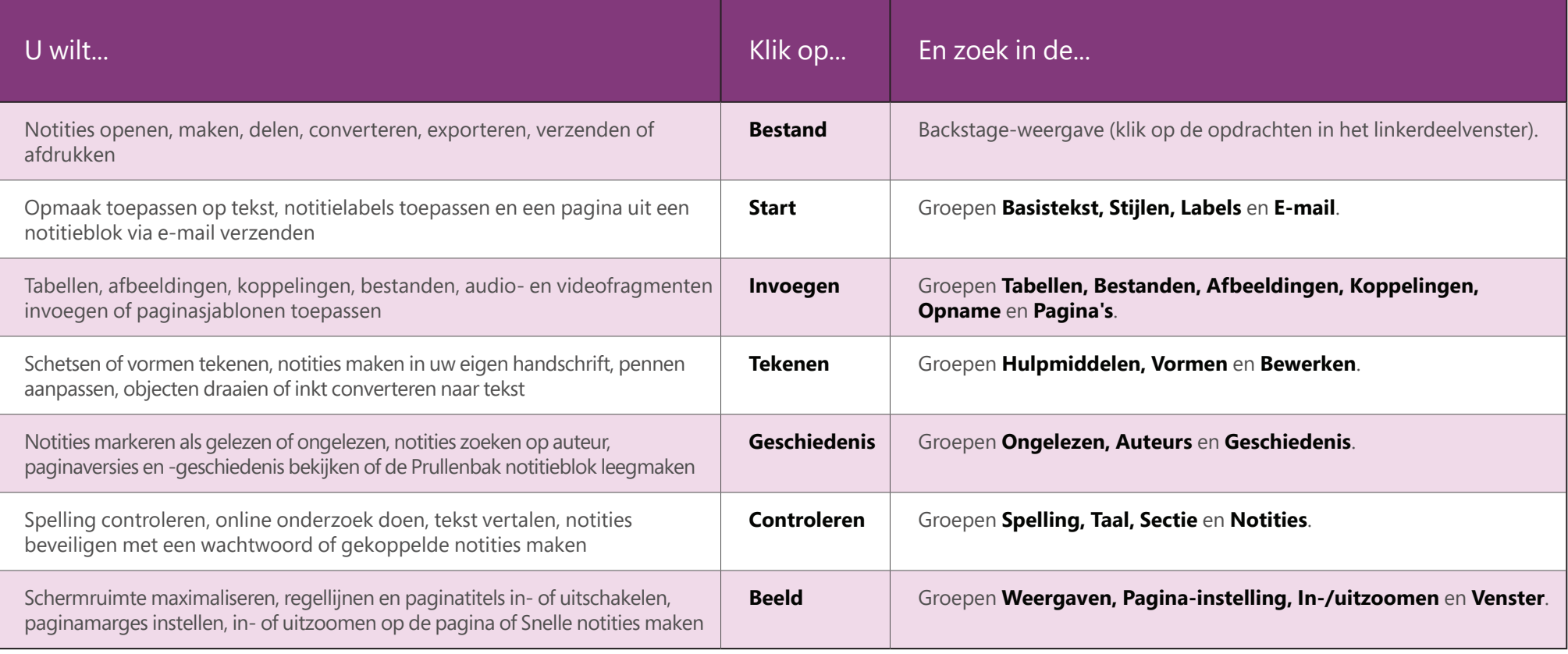

### Tijd besparen met sjablonen

Met de OneNote-sjablonen kunt u de pagina's in uw notitieblok een consistent uiterlijk geven door kleurrijke, decoratieve achtergronden te gebruiken. Daarnaast kunt u met sjablonen tijd besparen door functionele inhoud, zoals takenlijsten, agenda's en planners, en formulieren die u kunt invullen of aanpassen, toe te voegen.

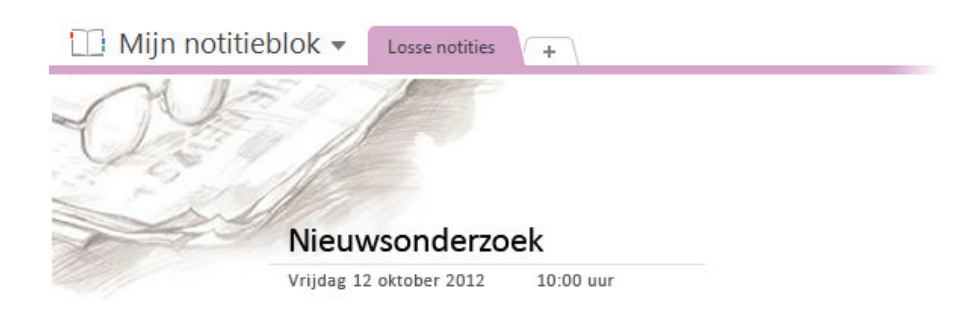

U kunt door de ingebouwde verzameling sjablonen bladeren door op **Invoegen** > **Paginasjablonen** te klikken.

Klik in het taakvenster **Sjablonen** op een van de categorieën om deze uit te vouwen en klik op de naam van een sjabloon om deze te bekijken. Wanneer u de gewenste sjabloon hebt gevonden, kunt u notities gaan maken op de bijbehorende pagina.

U kunt de ingebouwde sjablonen aanpassen aan uw wensen of meer gratis sjablonen downloaden via de OneNotewebsite op Office.com.

U kunt desgewenst zelfs uw eigen sjabloonontwerpen maken op basis van een willekeurige notitieblokpagina.

### Sjablonen Pagina toevoegen Een pagina op basis van de volgende sjablonen toevoegen. **Academisch** Eenvoudige collegenotities Uitgebreide collegenotities Collegenotities en studievragen Notities van de wiskundeles Notities van de geschiedenisles Leeg Zakelijk **Decoratief Planners**

## Waar is de knop Opslaan?

OneNote heeft geen opdracht Opslaan, omdat alles automatisch wordt opgeslagen terwijl u werkt, ongeacht hoe klein of groot de wijzigingen zijn. Hierdoor kunt u zich helemaal richten op uw gedachten en ideeën in plaats van op uw computerbestanden.

### Notities exporteren wanneer u wilt

Als u een momentopname van een notitiepagina (of een sectie of een volledig notitieblok) wilt verzenden naar iemand die niet beschikt over OneNote, kunt u eenvoudig een statische momentopname van deze notities exporteren door op **Bestand** > **Exporteren** te klikken en de gewenste indeling te selecteren.

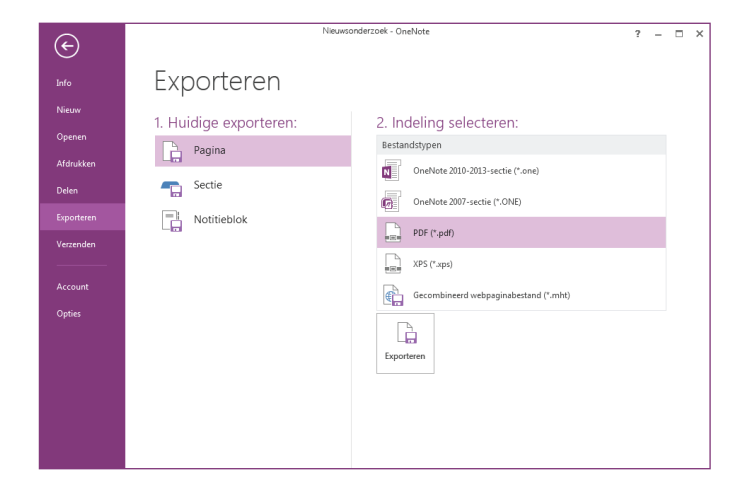

## Alles vastleggen met schermopnamen

U kunt eenvoudig items in OneNote invoegen via een sch Hiermee kunt u alles computerscherm vas u het kunt bewaren a van uw notities.

NIES T

START

Tabel

**Besta** 

**BESTAND** 

 $\frac{1}{\sqrt{2}}$ 

Ruimte

invoegen

Invoegen Tabellen

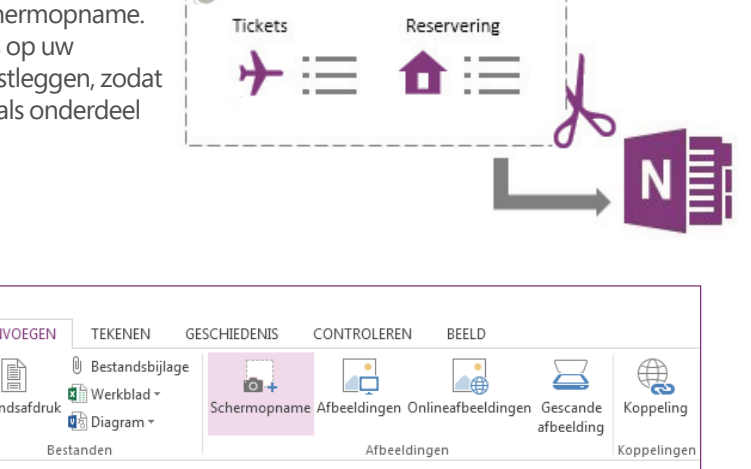

Geef eerst het item weer dat u wilt vastleggen, bijvoorbeeld een reisschema in Internet Explorer of een grafiek in een Excel-werkblad.

Ga naar OneNote en klik op **Invoegen** > **Schermopname**. Wanneer het scherm grijs wordt weergegeven en OneNote verdwijnt, sleept u een selectievak over het item dat u wilt vastleggen.

Wanneer u de muisknop loslaat, wordt een afbeelding van het geselecteerde schermgebied naar OneNote verzonden, waarin u de afbeelding kunt verplaatsen of de grootte kunt wijzigen om deze in de notities te plaatsen.

## Het nieuwe hulpprogramma Verzenden naar OneNote

Houd op het toetsenbord de **Windows**-toets ingedrukt en druk op **N** om het opnieuw ontworpen hulpprogramma Verzenden naar OneNote te starten. Hiermee kunt u zeer eenvoudig willekeurige informatie uit andere programma's en bestanden in uw notities importeren.

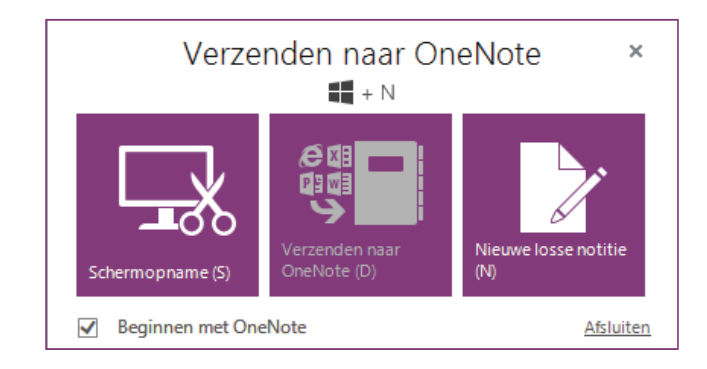

U kunt hier een schermopname maken zonder tussen apps te schakelen, volledige webpagina's of documenten in uw notities importeren of snelle plaknotities maken die automatisch worden opgenomen in het notitieblok.

U kunt op de opdrachtknoppen in het hulpprogramma Verzenden naar OneNote klikken of de extra sneltoetsen gebruiken die tussen haakjes worden weergegeven naast elke opdracht (druk bijvoorbeeld op **S** om een schermopname te maken).

Het gebruik van Verzenden naar OneNote is optioneel, wat inhoudt dat u dit ingeschakeld kunt laten terwijl u met een onderzoeksproject bezig bent en het kunt uitschakelen wanneer u het niet meer nodig hebt.

## ffice

### Samenwerken met personen die niet over OneNote 2013 beschikken

Houd rekening met de volgende punten wanneer u bestanden deelt of uitwisselt met personen die een oudere versie van PowerPoint gebruiken.

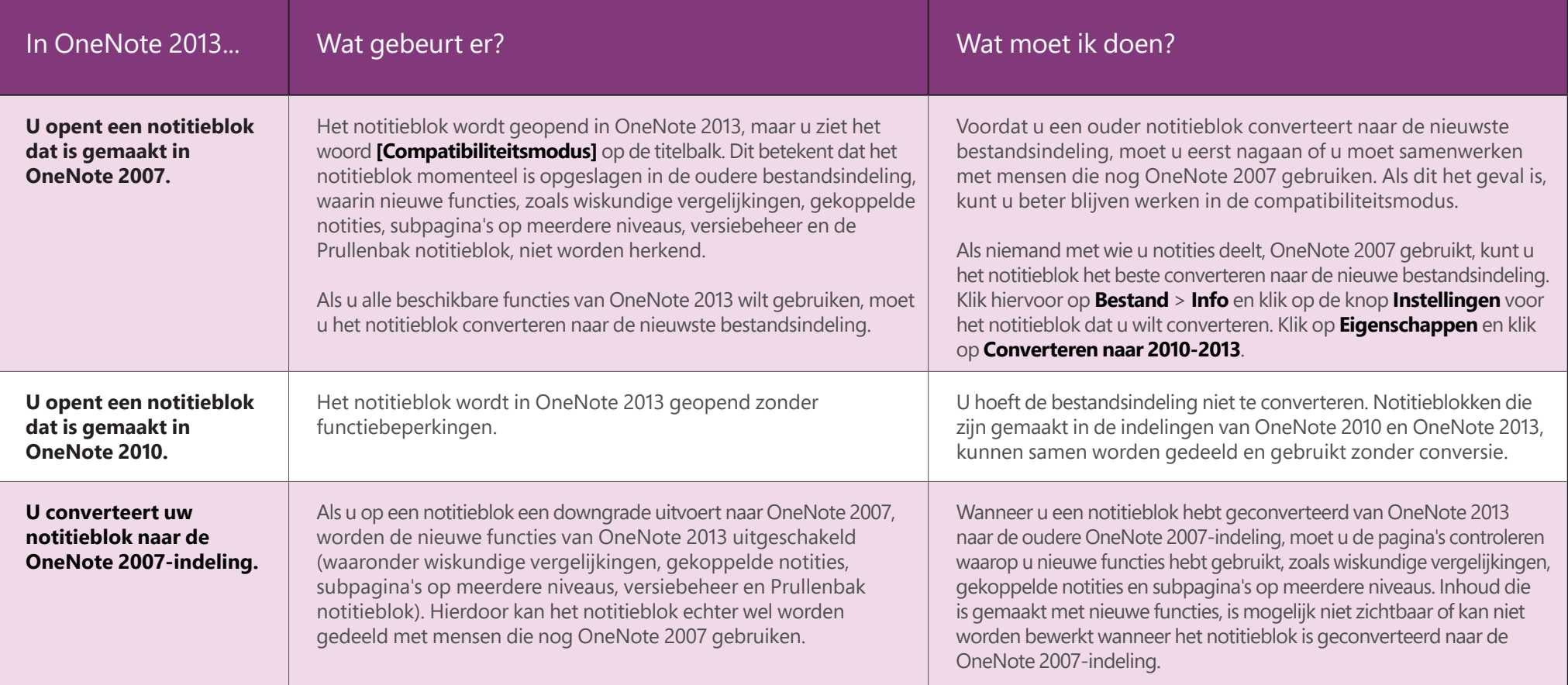